## **Anleitung zum Umkonfigurieren von Geforce zu Quadro mittels Rivatuner**

- 1. Rivatuner 15.3 NY runterladen.
- 2. Installieren
- 3. Starten.

Sieht dann etwa so aus.

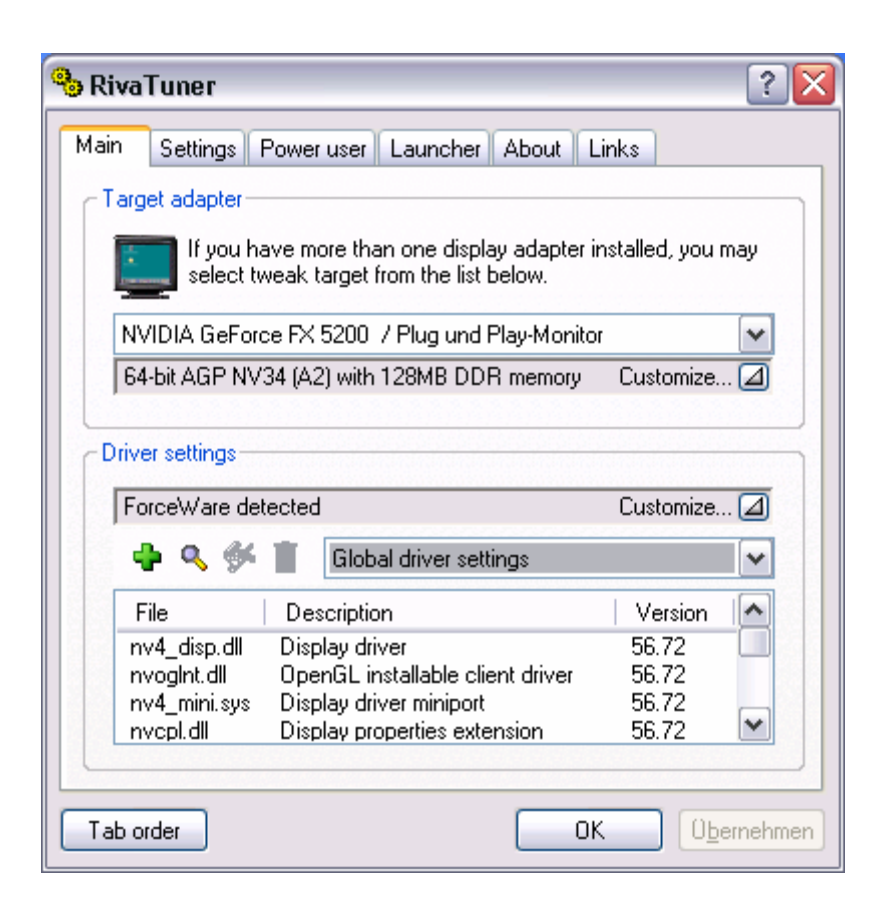

## 4. Hier klicken:

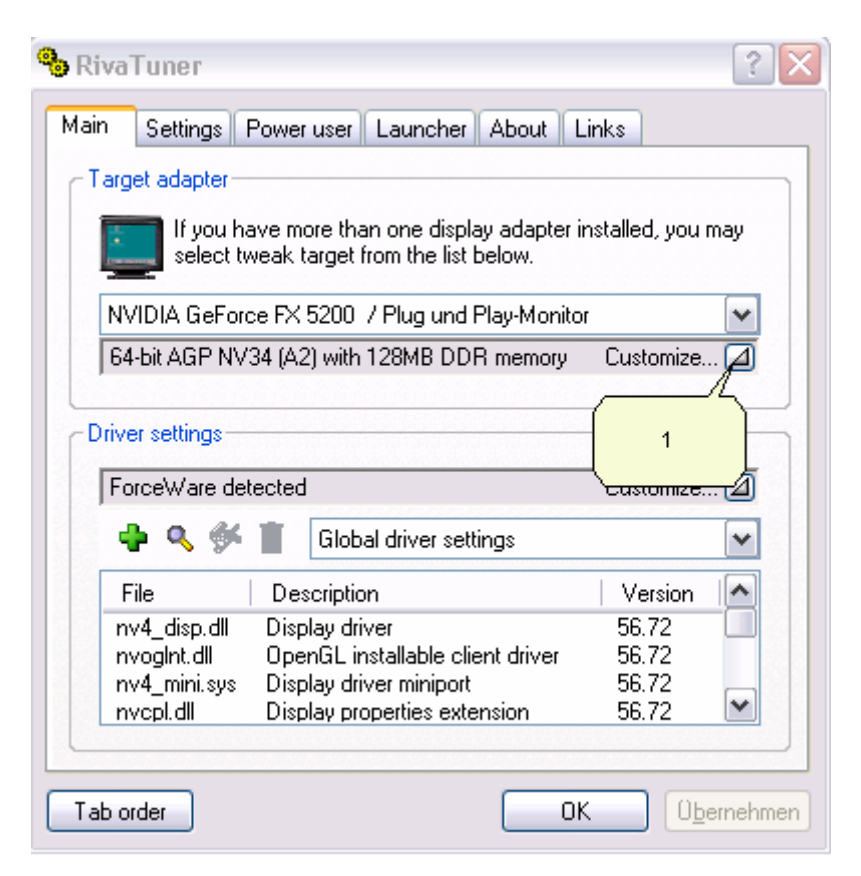

Dann da:

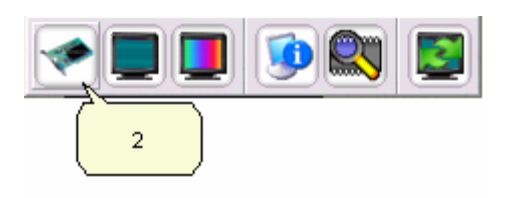

Dann in diesem Reiter unten auf Install oder Reinstall gehen und in der Mitte einfach auf Quadro stellen und neu starten.

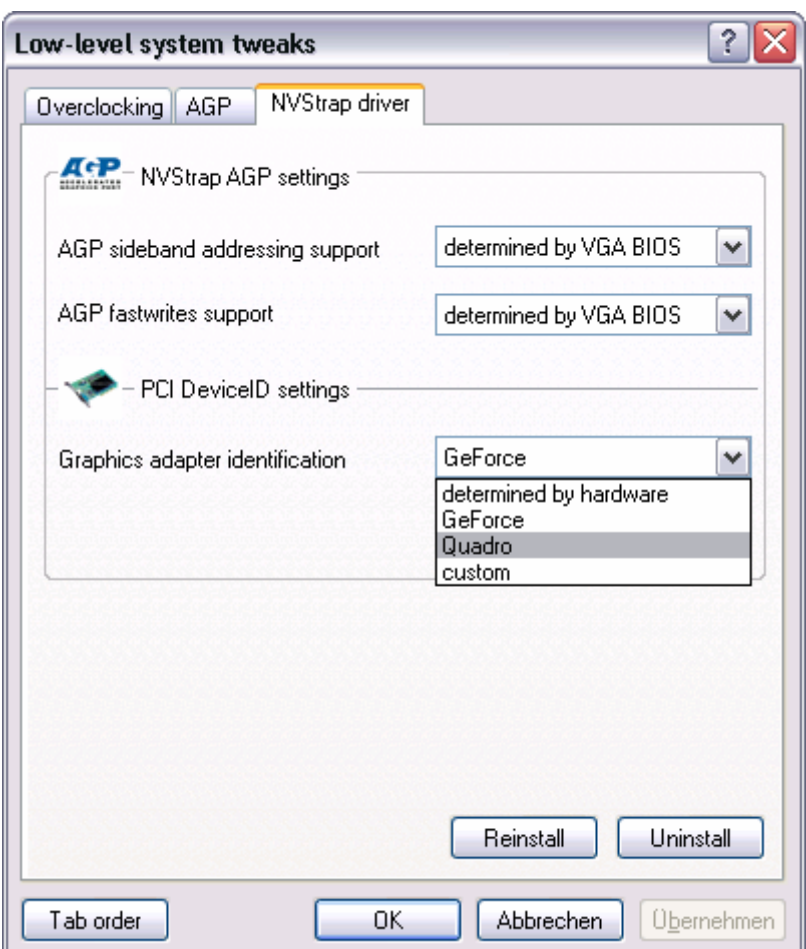

Abschließend den Treiber von [www.nvidia.de](http://www.nvidia.de/) runterladen, mittels Winzip auspacken und beim Hochfahren und der erscheinenden Hardwareerkennung den Treiber per Hand auf das ausgepackte Verzeichnis leiten.

Viel Spass damit.

PS: Die Hardware-OpenGL Features lassen sich vorher und nachher ganz gut mit dem Programm Everest vergleichen.